# brother

# Przewodnik Usług Internetowych

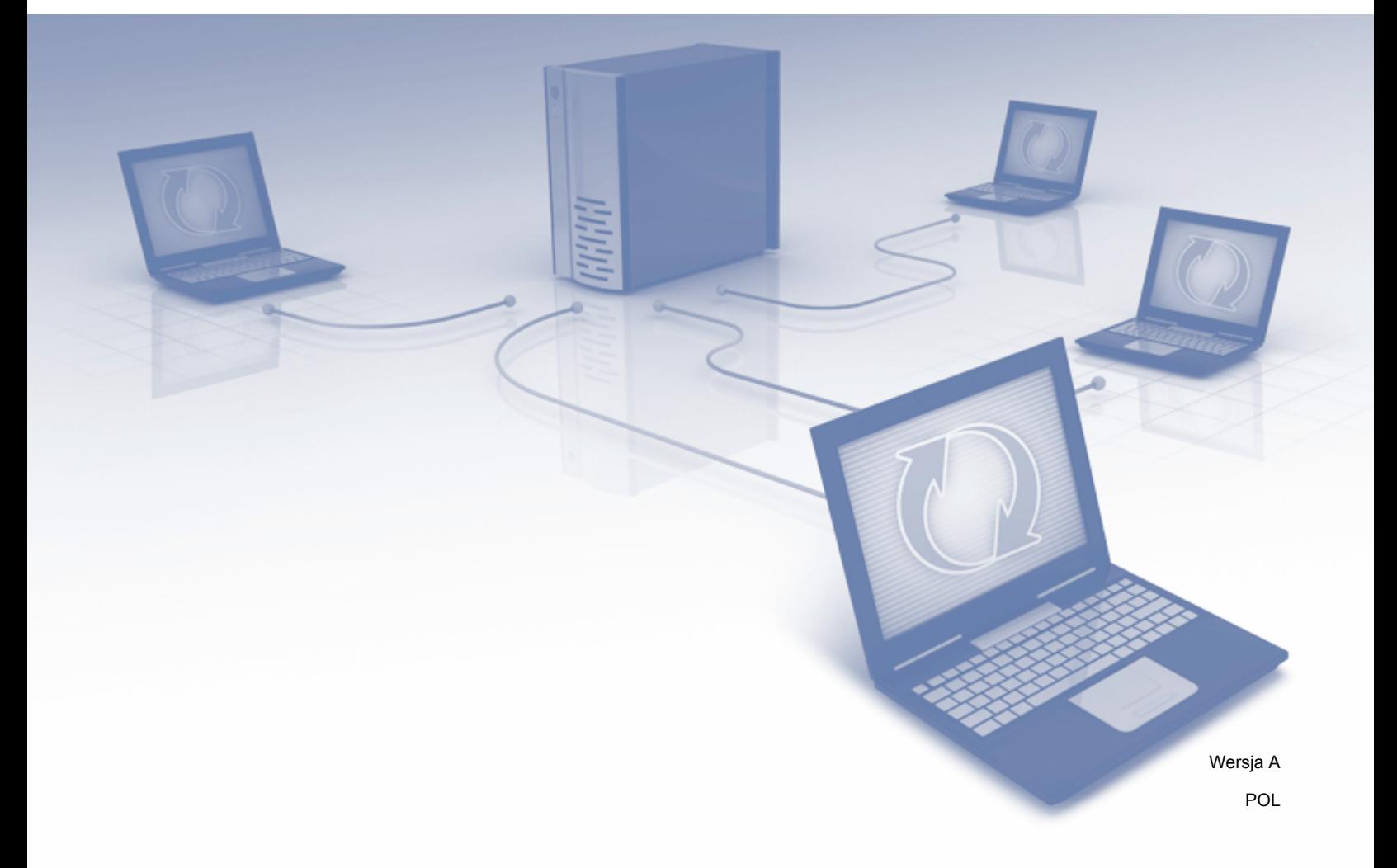

# **Omawiane modele**

Niniejszy podręcznik użytkownika jest przeznaczony dla następujących modeli: ADS-2800W i ADS-3600W.

### **Definicje oznaczeń**

W niniejszym podręczniku użytkownika zastosowano następujący styl uwag:

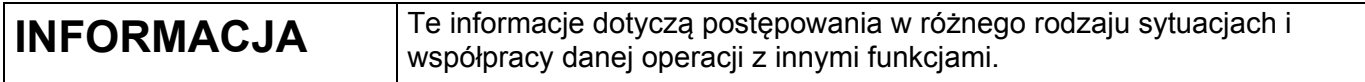

# **Znaki handlowe**

Brother to znak handlowy lub zarejestrowany znak handlowy firmy Brother Industries, Ltd.

Google Drive to znak handlowy firmy Google Inc. Wykorzystanie tego znaku handlowego wymaga uzyskania pozwolenia zgodnie z wytycznymi przedstawionymi w dokumencie Pozwolenia od Google.

Evernote oraz logo Evernote Elephant są znakami handlowymi Evernote Corporation i są używane w ramach licencji.

Microsoft, Windows, Windows Vista, OneDrive i OneNote to zarejestrowane znaki handlowe albo znaki handlowe firmy Microsoft Corporation w Stanach Zjednoczonych i/lub innych krajach.

Macintosh jest znakiem handlowym firmy Apple Inc. zastrzeżonym w Stanach Zjednoczonych i w innych krajach.

Każda firma, której nazwa oprogramowania została wymieniona w tym podręczniku, posiada umowę licencyjną na oprogramowanie będące jej własnością.

**Wszelkie nazwy handlowe lub nazwy produktów widoczne na produktach firmy Brother, a także w powiązanych dokumentach lub innych materiałach, to znaki handlowe lub zarejestrowane znaki handlowe firm będących ich właścicielami.**

# **WAŻNA UWAGA**

 Odwiedź witrynę Brother Solutions Center pod adresem **<http://support.brother.com/manuals>** i wybierz numer modelu, a następnie pobierz inne podręczniki w tym Podręcznik szybkiej obsługi i Podręcznik użytkownika.

© 2016 Brother Industries, Ltd. Wszelkie prawa zastrzeżone.

# Spis treści

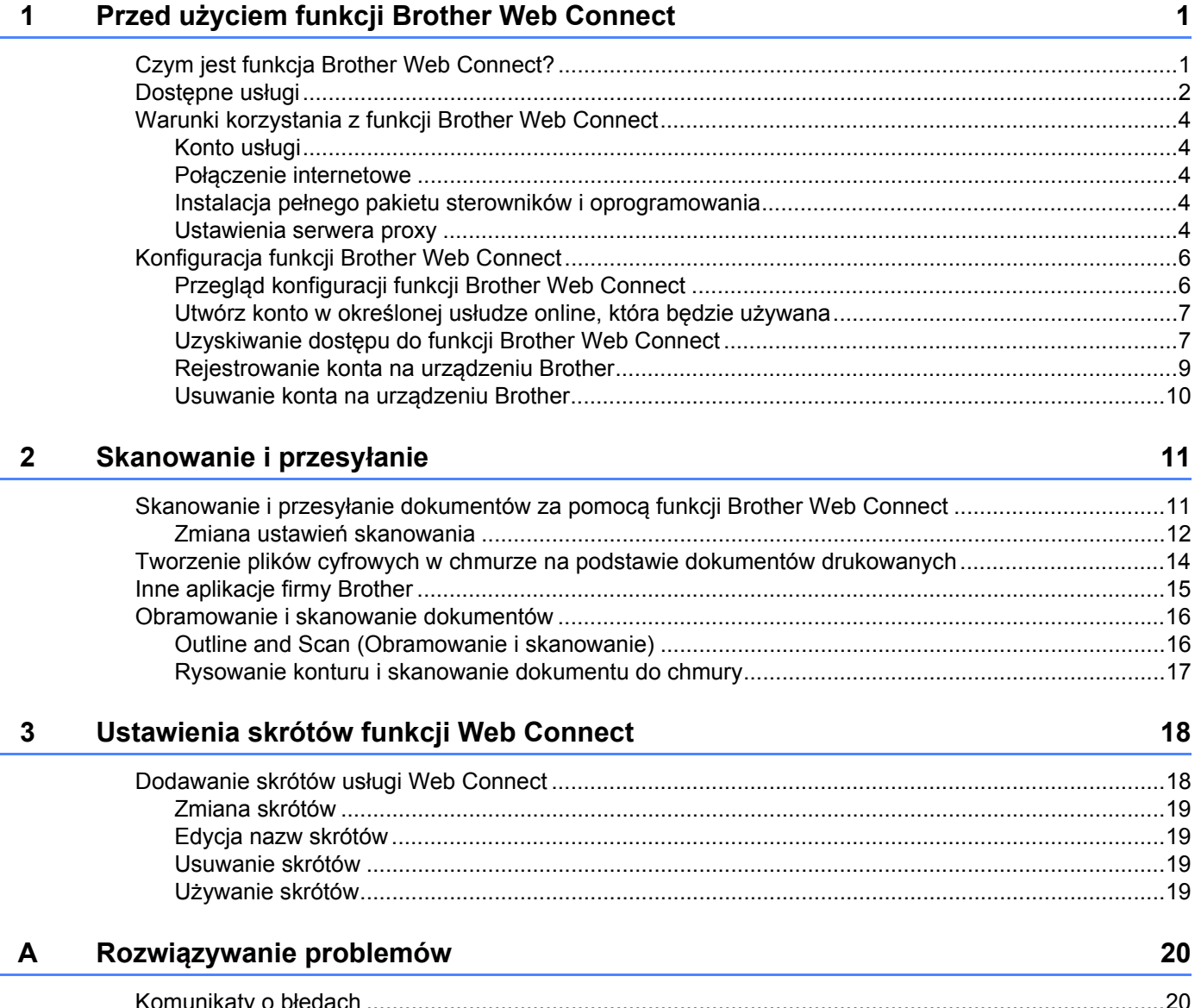

# <span id="page-3-0"></span>**Przed użyciem funkcji Brother Web Connect <sup>1</sup>**

# <span id="page-3-1"></span>**Czym jest funkcja Brother Web Connect? <sup>1</sup>**

Niektóre witryny WWW zapewniają usługi umożliwiające użytkownikom przesyłanie oraz przeglądanie obrazów i plików. Funkcja Brother Web Connect pozwala skanować obrazy za pomocą urządzenia Brother i przesyłać je do tych usług.

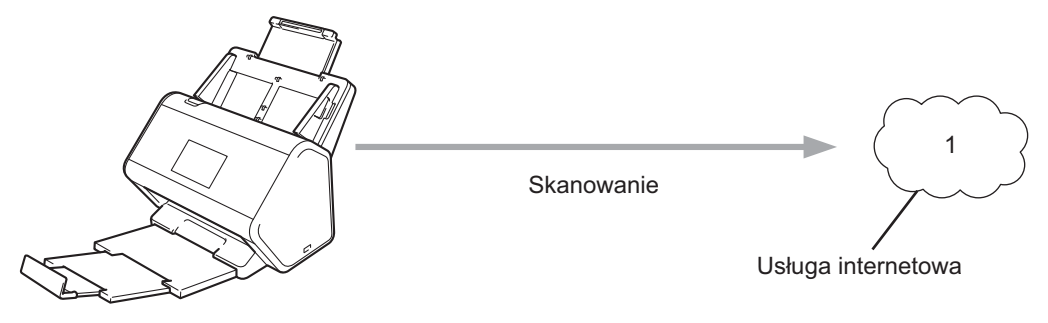

**1 Zdjęcia i dokumenty**

**1**

# <span id="page-4-0"></span>**Dostępne usługi <sup>1</sup>**

Za pomocą funkcji Brother Web Connect z poziomu urządzenia Brother można uzyskać dostęp do następujących funkcji:

■ OneNote

OneNote to cyfrowy notatnik służący do gromadzenia, przechowywania i udostępniania wszelkiego typu informacji.

Adres URL: <http://www.onenote.com/>

■ Google Drive™

Google Drive™ to dostępna online usługa umożliwiająca edycję i udostępnianie dokumentów. Adres URL: <http://drive.google.com/>

Evernote<sup>®</sup>

Evernote® to usługa internetowa umożliwiająca przechowywanie plików i zarządzanie nimi.

Adres URL: <http://www.evernote.com/>

**Dropbox** 

Dropbox to usługa internetowa służąca do przechowywania, udostępniania i synchronizacji plików. Adres URL: <http://www.dropbox.com/>

■ OneDrive

OneDrive to usługa internetowa umożliwiająca przechowywanie plików i zarządzanie nimi.

Adres URL: <http://onedrive.live.com/>

■ Box

Box to dostępna online usługa umożliwiająca edycję i udostępnianie dokumentów.

Adres URL: <http://www.box.com/>

#### **INFORMACJA**

Usługi dostępne dla tego produktu mogą ulec zmianie lub aktualizacji bez uprzedzenia.

Więcej informacji na temat wymienionych usług można znaleźć na stronach internetowych poszczególnych usług.

W poniższej tabeli przedstawiono typy plików, których można używać, korzystając z funkcji Brother Web Connect:

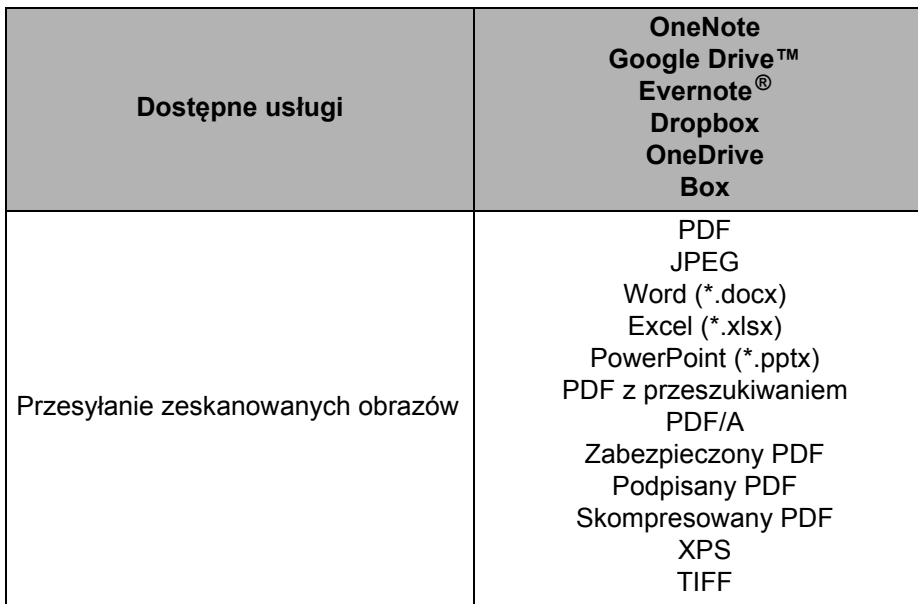

#### **INFORMACJA**

• (W Hongkongu, na Tajwanie i w Korei)

Funkcja Brother Web Connect obsługuje tylko nazwy plików zapisane z użyciem alfabetu języka angielskiego. Pliki o nazwach zawierających znaki narodowe nie są przesyłane.

- Podczas skanowania i przesyłania plików JPEG:
	- Skanowanie monochromatyczne nie jest dostępne.
	- Każda strona jest przesyłana jako oddzielny plik.

# <span id="page-6-0"></span>**Warunki korzystania z funkcji Brother Web Connect <sup>1</sup>**

#### <span id="page-6-1"></span>**Konto usługi <sup>1</sup>**

Aby korzystać z funkcji Brother Web Connect, konieczne jest posiadanie konta w określonej usłudze online, która będzie używana. W przypadku braku konta należy, korzystając z komputera, przejść do strony internetowej danej usługi i utworzyć konto.

#### <span id="page-6-2"></span>**Połączenie internetowe <sup>1</sup>**

Aby korzystać z funkcji Brother Web Connect, urządzenie firmy Brother musi być podłączone do sieci przewodowej lub bezprzewodowej z dostępem do Internetu. Więcej informacji na temat łączenia i konfigurowania urządzenia można znaleźć w rozdziale *Podłącz urządzenie i zainstaluj oprogramowanie* w *Podręczniku szybkiej obsługi* dołączonym do urządzenia.

W przypadku konfiguracji sieci korzystających z serwera proxy należy skonfigurować urządzenie do obsługi serwera proxy (patrz *[Ustawienia serwera proxy](#page-6-5)* na stronie 4). W razie wątpliwości skonsultuj się z administratorem sieci.

#### **INFORMACJA**

Serwer proxy to komputer pełniący rolę pośrednika pomiędzy siecią Internet i komputerami, które nie mają bezpośredniego dostępu do Internetu.

#### <span id="page-6-3"></span>**Instalacja pełnego pakietu sterowników i oprogramowania <sup>1</sup>**

Wstępna instalacja funkcji Brother Web Connect wymaga komputera z dostępem do Internetu oraz z zainstalowanym wcześniej pełnym pakietem sterowników i oprogramowania. Wykonaj czynności opisane w *Podręczniku szybkiej obsługi*, aby zainstalować pełny pakiet sterowników i oprogramowania, oraz skonfiguruj urządzenie w celu zapewnienia możliwości skanowania za pośrednictwem sieci.

#### <span id="page-6-5"></span><span id="page-6-4"></span>**Ustawienia serwera proxy <sup>1</sup>**

Jeśli sieć korzysta z serwera proxy, w urządzeniu należy skonfigurować następujące informacje:

- $\blacksquare$  adres serwera proxy,
- numer portu,
- nazwę użytkownika,
- hasło.

W razie wątpliwości skonsultuj się z administratorem sieci.

Naciśnij przycisk

Naciśnij ▲ lub v, aby wyświetlić Sieć. Naciśnij Sieć.

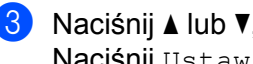

3 Naciśnij <sup>a</sup> lub <sup>b</sup>, aby wyświetli<sup>ć</sup> Ustawienia połączenia z siecią Web. Naciśnij Ustawienia połączenia z siecią Web.

4 Naciśnij Ustawienia proxy.

- 5 Naciśnij ▲ lub v, aby wyświetlić Połączenie proxy. Naciśnij Połączenie proxy.
- 6 Naciśnij Wł.

7 Naciśnij opcję, która ma zostać ustawiona, a następnie wprowadź informacje o serwerze proxy. Naciśnij OK.

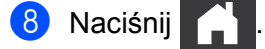

# <span id="page-8-0"></span>**Konfiguracja funkcji Brother Web Connect <sup>1</sup>**

#### <span id="page-8-1"></span>**Przegląd konfiguracji funkcji Brother Web Connect <sup>1</sup>**

Skonfiguruj ustawienia funkcji Brother Web Connect, postępując zgodnie z procedurą przedstawioną poniżej:

**Krok 1: Utwórz konto w określonej usłudze online, która będzie używana (patrz [strona 7\)](#page-9-2).**

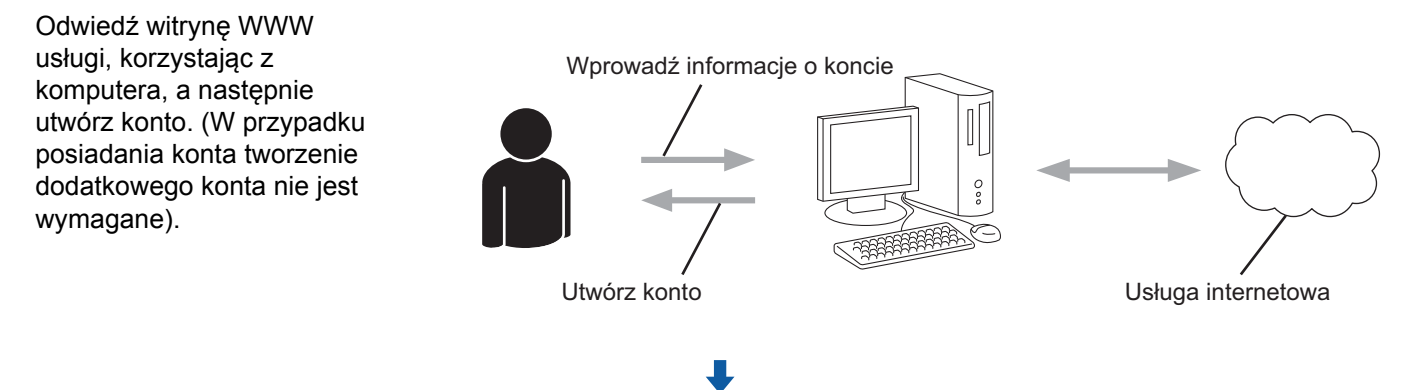

#### **Krok 2: Uzyskaj dostęp do funkcji Brother Web Connect (patrz [strona 7](#page-9-3)).**

Uruchom funkcję Brother Web Connect za pomocą komputera i uzyskaj identyfikator tymczasowy. Strona aplikacji Brother Web Connect Uzyskaj tymczasowy identyfikator Wprowadź informacje o koncie

**Krok 3: Zarejestruj informacje o koncie w urządzeniu Brother, aby uzyskać dostęp do usług online, które będą używane (patrz [strona 9](#page-11-1)).**

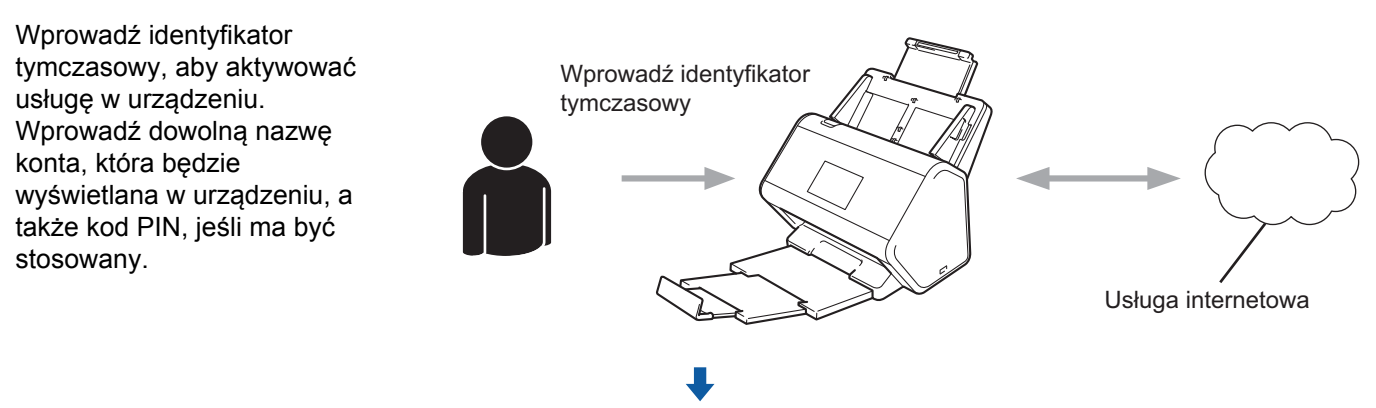

**Teraz za pomocą urządzenia Brother można korzystać z usługi.**

#### <span id="page-9-2"></span><span id="page-9-0"></span>**Utwórz konto w określonej usłudze online, która będzie używana <sup>1</sup>**

Aby korzystać z funkcji Brother Web Connect w celu uzyskania dostępu do usługi internetowej, wymagane jest posiadanie konta w tej usłudze. W przypadku braku konta należy, korzystając z komputera, przejść do strony internetowej danej usługi i utworzyć konto.

#### **WAŻNE**

Po utworzeniu konta i przed skorzystaniem z funkcji Brother Web Connect należy zalogować się i jeden raz użyć konta z poziomu komputera. W przeciwnym razie dostęp do usługi za pomocą funkcji Brother Web Connect może być niemożliwy.

W przypadku posiadania konta tworzenie dodatkowego konta nie jest wymagane.

Po utworzeniu konta dla każdej usługi online, która będzie używana, przejdź do kolejnej procedury: *Uzyskiwanie dostę[pu do funkcji Brother Web Connect](#page-9-3)* na stronie 7.

#### **INFORMACJA**

Nie ma potrzeby tworzenia konta, jeżeli użytkownik będzie korzystać z usługi jako gość. Jako gość można korzystać tylko z niektórych usług. Jeżeli żądana usługa nie ma opcji użytkownika gość, konieczne jest utworzenie konta.

#### <span id="page-9-3"></span><span id="page-9-1"></span>**Uzyskiwanie dostępu do funkcji Brother Web Connect <sup>1</sup>**

Aby korzystać z usług internetowych za pośrednictwem funkcji Brother Web Connect, najpierw należy uzyskać dostęp do funkcji Brother Web Connect, korzystając z komputera z zainstalowanym pełnym pakietem sterowników i oprogramowania:

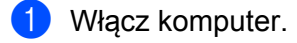

- 2 Odwiedź witrynę WWW rejestracji w funkcji Brother Web Connect.
	- Windows $^{\circledR}$

Kliknij (**Brother Utilities**), a następnie kliknij listę rozwijaną i wybierz z niej nazwę

posiadanego modelu (jeżeli nie jest jeszcze zaznaczona). Kliknij **Inne zadania** w lewym pasku nawigacji, następnie kliknij **Brother Web Connect**.

■ Macintosh

W pasku menu **Finder** kliknij **Idź** > **Programy** > **Brother** > **Utilities** > **Brother Web Connect**.

#### **INFORMACJA**

Tę stronę można również wyświetlić, wprowadzając adres ["http://bwc.brother.com](http://bwc.brother.com)" w pasku adresu przeglądarki internetowej.

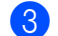

3 Zostanie uruchomiona witryna Brother Web Connect.

Po pierwszym uruchomieniu witryny Brother Web Connect należy określić kraj, język i model, a następnie kliknąć przycisk **Next** (Dalej), aby przejść do kolejnego kroku i wybrać żądaną usługę. Przed użyciem funkcji Brother Web Connect

4 Wybierz usługę, z której chcesz skorzystać.

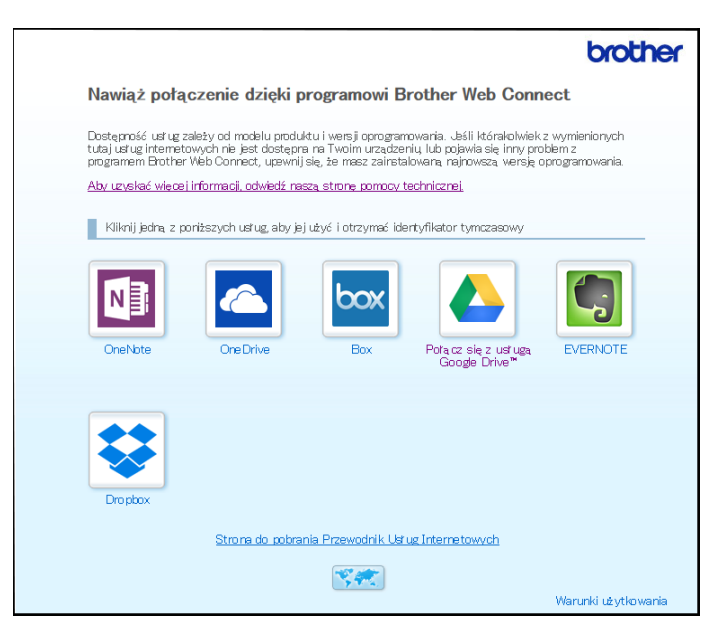

Wyświetlony ekran może się różnić od obrazu przedstawionego powyżej.

5 Postępuj zgodnie z instrukcjami wyświetlanymi na ekranie i uzyskaj dostęp. Po wykonaniu wymaganych czynności zostanie wyświetlony identyfikator tymczasowy.

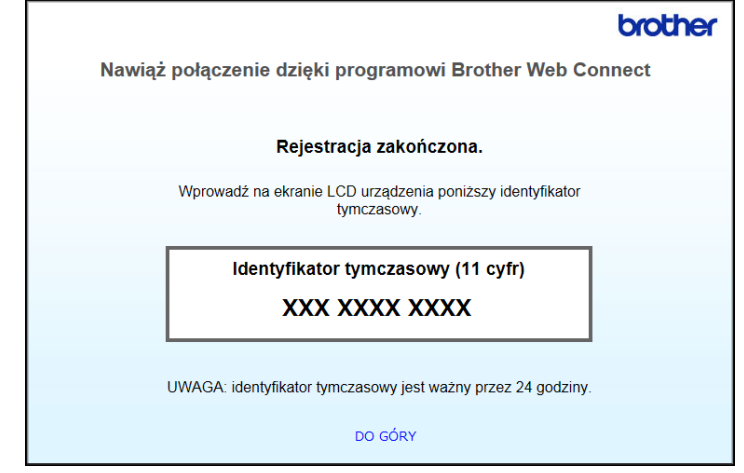

6 Zanotuj identyfikator tymczasowy, ponieważ będzie on niezbędny do zarejestrowania kont usług online w urządzeniu. Identyfikator tymczasowy jest ważny przez 24 godziny.

7 Zamknij przeglądarkę internetową.

Gdy użytkownik dysponuje już identyfikatorem dostępowym do funkcji Brother Web Connect, identyfikator należy zarejestrować na komputerze. Następnie z poziomu urządzenia Brother można będzie uzyskać dostęp do usługi online. Przejdź do następnej procedury *[Rejestrowanie konta na](#page-11-1)  urzą[dzeniu Brother](#page-11-1)* na stronie 9.

#### <span id="page-11-1"></span><span id="page-11-0"></span>**Rejestrowanie konta na urządzeniu Brother <sup>1</sup>**

Wprowadź informacje dotyczące konta Brother Web Connect i skonfiguruj urządzenie, aby zapewnić możliwość korzystania z usług za pomocą funkcji Brother Web Connect.

Przed zarejestrowaniem konta:

- Upewnij się, że przesłano zgłoszenie o uzyskanie dostępu do funkcji Brother Web Connect.
- Potwierdź, czy na wyświetlaczu LCD urządzenia wyświetlona jest prawidłowa data i godzina.

#### **INFORMACJA**

W urządzeniu można zarejestrować maksymalnie 10 kont.

- **1** Przeciągnij palcem w lewo lub w prawo albo naciśnij przycisk  $\triangleleft$  bądź  $\triangleright$ , aby wyświetlić Skan 1.
- Naciśnij do sieci Web. Informacje dotyczące połączenia internetowego są wyświetlane na ekranie LCD urządzenia. Zapoznaj się z tymi informacjami, a następnie naciśnij przycisk OK.
- 3 Zostanie wyświetlony komunikat z pytaniem, czy te informacje mają być wyświetlane w przyszłości. Naciśnij Tak lub Nie.

#### **INFORMACJA**

Okazjonalnie na ekranie LCD będą wyświetlane aktualizacje lub informacje na temat funkcji Brother Web Connect. Zapoznaj się z tymi informacjami, a następnie naciśnij przycisk OK.

- 4. Naciśnij przycisk  $\triangle$  lub  $\nabla$ , aby wyświetlić usługę, a następnie wybierz nazwę usługi.
- Jeśli zostaną wyświetlone informacje dotyczące funkcji Brother Web Connect, naciśnij przycisk OK.
- 6 Naciśnij Zarejestruj lub usuń konto.
- Naciśnij Zarejestruj konto.
- 8 W urządzeniu zostanie wyświetlony monit o wprowadzenie identyfikatora tymczasowego otrzymanego w celu uzyskiwania dostępu do funkcji Brother Web Connect.
- **9** Naciśnij OK.
- <span id="page-11-2"></span>0 Za pomocą ekranu LCD wprowadź identyfikator tymczasowy.
- **11** Naciśnij OK.

#### **INFORMACJA**

Jeśli wprowadzone informacje nie są zgodne z identyfikatorem tymczasowym otrzymanym w celu uzyskania dostępu lub identyfikator tymczasowy stracił ważność, na ekranie LCD zostanie wyświetlony komunikat o błędzie. Wprowadź prawidłowy identyfikator tymczasowy lub zarejestruj się ponownie w celu uzyskania dostępu i otrzymania nowego identyfikatora tymczasowego (patrz *[Uzyskiwanie dost](#page-9-3)ępu do [funkcji Brother Web Connect](#page-9-3)* na stronie 7).

- B W urządzeniu zostanie wyświetlony monit o wprowadzenie nazwy konta, która ma być wyświetlona na ekranie LCD.
- 13 Naciśnij OK.
- 14 Wprowadź nazwę za pomocą ekranu LCD.
- **15** Naciśnij OK.
- **16** Wykonaj jedną z następujących czynności:
	- Aby ustawić kod PIN dla konta, naciśnij przycisk  $Tak$ . (Kod PIN uniemożliwia nieautoryzowany dostep do konta).
		- Wprowadź czterocyfrowy numer, a następnie naciśnij przycisk OK.
	- $\blacksquare$  Aby nie ustawiać kodu PIN, naciśnij przycisk  $Nie$ .
- G Po wyświetleniu wprowadzonych informacji o koncie upewnij się, że są one prawidłowe.
	- Naciśnij przycisk Tak, aby zarejestrować wprowadzone informacje.
	- Naciśnij przycisk  $Nie$ , aby edytować informacje. Wróć do kroku  $\circled{n}$ .
- 18 Naciśnij OK.
- Naciśnij przycisk

#### <span id="page-12-0"></span>**Usuwanie konta na urządzeniu Brother <sup>1</sup>**

- **1** Przeciągnij palcem w lewo lub w prawo albo naciśnij przycisk  $\triangleleft$  bądź  $\triangleright$ , aby wyświetlić Skan 1.
- Naciśnij do sieci Web.

Informacje dotyczące połączenia internetowego są wyświetlane na ekranie LCD urządzenia. Zapoznaj się z tymi informacjami, a następnie naciśnij OK.

- 3 Zostanie wyświetlony komunikat z pytaniem, czy te informacje mają być wyświetlane w przyszłości. Naciśnij Tak lub Nie.
- 4 Naciśnij przycisk  $\blacktriangle$  lub  $\blacktriangledown$ , aby wyświetlić usługę, w ramach której chcesz usunąć konto, a następnie wybierz nazwę usługi.
- 5 Naciśnij Zarejestruj lub usuń konto.
- 6 Naciśnij Usuń konto.
- 7 Naciśnij konto, które chcesz usunąć. Jeśli to wymagane, można usunąć jednocześnie wiele kont. Wybrane konta zostaną oznaczone za pomocą symboli wyboru.
- 8 Naciśnij OK i potwierdź wybór.
- Naciśnij Tak, aby usunąć.
- Naciśnij OK.

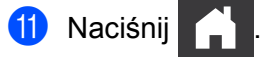

**2**

# <span id="page-13-0"></span>**Skanowanie i przesyłanie <sup>2</sup>**

### <span id="page-13-1"></span>**Skanowanie i przesyłanie dokumentów za pomocą funkcji Brother Web Connect <sup>2</sup>**

Zeskanowane zdjęcia i obrazy można przesłać bezpośrednio do usługi bez użycia komputera.

- 1 Załaduj dokument.
- 2 Przeciągnij palcem w lewo lub w prawo albo naciśnij przycisk  $\triangleleft$  bądź  $\triangleright$ , aby wyświetlić Skan 1.
- 3 Naciśnij do sieci Web. Informacje dotyczące połączenia internetowego są wyświetlane na ekranie LCD urządzenia. Zapoznaj się z tymi informacjami, a następnie naciśnij OK.
- 4 Zostanie wyświetlony komunikat z pytaniem, czy te informacje mają być wyświetlane w przyszłości. Naciśnij Tak lub Nie.

#### **INFORMACJA**

Okazjonalnie na ekranie LCD będą wyświetlane aktualizacje lub informacje na temat funkcji Brother Web Connect. Zapoznaj się z tymi informacjami, a następnie naciśnij przycisk OK.

- $\overline{5}$  Naciśnij przycisk  $\overline{\blacktriangle}$  lub  $\overline{\blacktriangledown}$ , aby wyświetlić usługę, a następnie wybierz nazwę usługi.
- 6 Naciśnij przycisk  $\blacktriangle$  lub  $\nabla$ , aby wyświetlić nazwę konta, a następnie naciśnij ją.
- 7 Jeżeli na ekranie LCD zostanie wyświetlony monit o wprowadzanie kodu PIN, wprowadź czterocyfrowy kod PIN, a następnie naciśnij przycisk OK.
- 8 Jeżeli zostanie wyświetlony monit o określenie formatu pliku dokumentu, wybierz format pliku skanowanego dokumentu.
- 9 Gdy na ekranie LCD zostanie wyświetlony ekran opcji skanowania, wykonaj jedną z następujących czynności:
	- Wybierz żądane ustawienia skanowania i przejdź do kroku  $\mathbf{0}$  $\mathbf{0}$  $\mathbf{0}$ .
	- Aby kontynuować bez zmiany ustawień skanowania, przejdź do kroku  $\mathbf{\omega}$ .
- <span id="page-13-2"></span>0 Naciśnij OK.

W urządzeniu zostanie rozpoczęte skanowanie i przesyłanie dokumentu.

 $\bigcup$  Naciśnij przycisk

### **INFORMACJA**

- Przesyłane obrazy są zapisywane w albumie o nazwie "From\_BrotherDevice".
- Informacje dotyczące ograniczeń, takich jak rozmiar lub liczba przesyłanych obrazów, można znaleźć w witrynach WWW poszczególnych usług.

#### <span id="page-14-0"></span>**Zmiana ustawień skanowania <sup>2</sup>**

Podczas ładowania dokumentu opcje skanowania są wyświetlane na ekranie LCD.

#### **Skanowanie dwustronne**

- 1 Naciśnij Skan. 2-stronne.
- 2 Wybierz Wył., Długi brzeg lub Krót. brzeg.
- Naciśnij OK.

#### **Typ skanowania <sup>2</sup>**

- 1 Naciśnij Typ skanowania.
- Wybierz Kolor, Szary, Czarno-biały lub AUTOM.
- 3 Naciśnij OK.

#### **INFORMACJA**

- Podczas skanowania i przesyłania plików JPEG lub Microsoft<sup>®</sup> Office funkcja skanowania czarno-białego jest niedostępna.
- Podczas skanowania i przesyłania plików JPEG każda strona jest przesyłana jako osobny plik.

#### **Rozdzielczość <sup>2</sup>**

- $\blacksquare$  Naciśnij Rozdzielczość.
- 2 Wybierz 100 dpi, 150 dpi, 200 dpi, 300 dpi, 600 dpi lub AUTOM.
- 3 Naciśnij OK.

#### **INFORMACJA**

W przypadku plików Microsoft® Office nie można zmienić rozdzielczości.

#### **Rozmiar dokumentu <sup>2</sup>**

- 1 Naciśnij Rozm. dokumentu.
- Wybierz AUTOM, Długi papier, Letter, Legal, A4, A5, A6, Executive, Wizytówka lub Folio.
- Naciśnij OK.

Skanowanie i przesyłanie

#### **Pomiń pustą stronę <sup>2</sup>**

- 1 Naciśnij Pomiń pustą stronę.
- **2** Wybierz  $Wy\text{+}$ . lub  $W\text{+}$ .
- 3 Naciśnij OK.

#### **Automatyczne prostowanie <sup>2</sup>**

- 1 Naciśnij Autom. prostow.
- 2 Wybierz  $Wy\ddagger$ . lub  $W\ddagger$ .
- 3 Naciśnij OK.

#### **Rozmiar pliku <sup>2</sup>**

- 1 Naciśnij Rozm. pliku.
- 2 Wybierz Duży, Średni lub Mały.
- 3 Naciśnij OK.

### <span id="page-16-0"></span>**Tworzenie plików cyfrowych w chmurze na podstawie dokumentów drukowanych <sup>2</sup>**

Aplikacja Brother Office Doc Creator skanuje dokument papierowy i za pomocą mechanizmu OCR (Optical Character Recognition) konwertuje go do postaci cyfrowego pliku Word**®**, Excel® lub PowerPoint® zawierającego tekst, który można edytować. Obrazy w dokumencie są zapisywane jako pojedyncze pliki JPEG, które można przenosić lub usuwać w ramach nowego dokumentu.

Pliki można tworzyć za pomocą następujących opcji:

■ Skanuj do Word

Konwertuje zeskanowane obrazy do postaci dokumentu Microsoft Word.

■ Skanuj do Excel

Konwertuje zeskanowane obrazy do postaci arkusza kalkulacyjnego Microsoft Excel.

■ Skanuj do PowerPoint

Konwertuje zeskanowane obrazy do postaci prezentacji Microsoft PowerPoint.

# <span id="page-17-0"></span>**Inne aplikacje firmy Brother <sup>2</sup>**

■ Outline&Scan

Konwertuje tylko wybrane części dokumentu drukowanego do postaci pliku cyfrowego.

Proste wysyłanie skanów na e-mail

Przesyła zeskanowany dokument na określony adres e-mail.

**PDF** z przeszukiwaniem

Konwertuje zeskanowane obrazy do postaci pliku PDF z możliwością przeszukiwania.

### <span id="page-18-0"></span>**Obramowanie i skanowanie dokumentów <sup>2</sup>**

Jeżeli określone obszary dokumentu zostaną oznaczone czerwonym długopisem, a następnie dokument będzie zeskanowany, obramowane obszary zostaną przechwycone i będą mogły być przetwarzane jako obrazy na wiele sposobów.

#### <span id="page-18-1"></span>**Outline and Scan (Obramowanie i skanowanie) <sup>2</sup>**

Za pomocą czerwonego długopisu oznacz sekcje dokumentu, a następnie zeskanuj go. Obszary otoczone obwódką zostaną wyodrębnione i zapisane w usłudze chmury jako odrębne pliki JPEG.

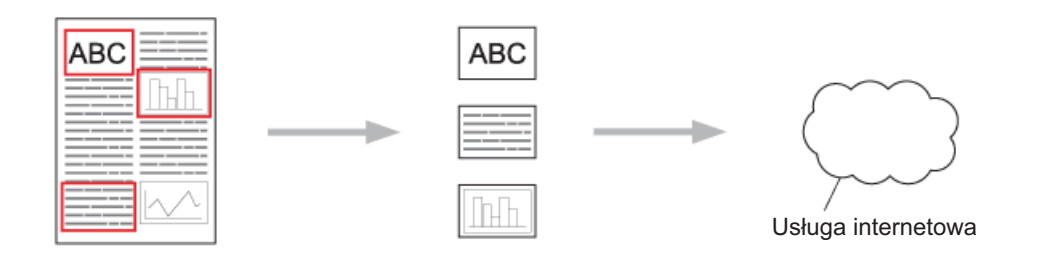

#### **Rysowanie konturu**

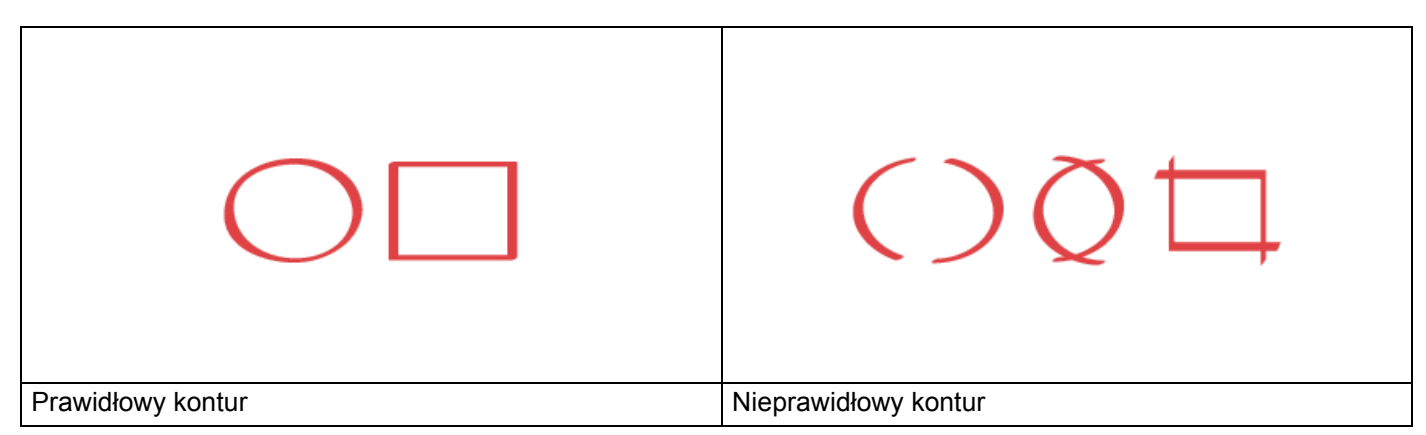

- Użyj czerwonego długopisu lub flamastra z końcówką o szerokości 1,0-10,0 mm, czyli flamastra o końcówce od bardzo cienkiej do bardzo grubej.
- Obszary zaznaczone grubymi, czerwonymi liniami są łatwiejsze do rozpoznania. Jednak nie należy używać długopisu lub flamastra szerszego niż określono powyżej.
- Czerwony kontur nie może być przerywany, a linia nie może krzyżować się więcej niż jeden raz.
- Obrysowany konturem obszar musi mieć długość i szerokość co najmniej 1 cm.
- Jeśli tło papieru jest ciemne, rozpoznanie obrysu może być utrudnione.

#### <span id="page-19-0"></span>**Rysowanie konturu i skanowanie dokumentu do chmury <sup>2</sup>**

Obszary obrysowane czerwonym konturem zostaną wyodrębnione i zapisane w usłudze chmury jako odrębne pliki JPEG.

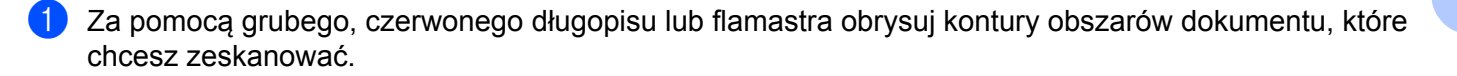

- 2 Załaduj dokument.
- 3 Przeciągnij palcem w lewo lub w prawo albo naciśnij przycisk  $\triangleleft$  bądź $\triangleright$ , aby wyświetlić Skan 3. Naciśnij Aplikacje.

#### **INFORMACJA**

- Informacje dotyczące połączenia internetowego są wyświetlane na ekranie LCD urządzenia. Zapoznaj się z nimi i naciśnij OK.
- Okazjonalnie na ekranie LCD będą wyświetlane aktualizacje lub informacje na temat funkcji Brother Web Connect. Zapoznaj się z tymi informacjami, a następnie naciśnij przycisk OK.

4 Naciśnij Outline&Scan > Zapisz w chmurze.

#### **INFORMACJA**

Informacje dotyczące Outline&Scan są wyświetlane na ekranie LCD urządzenia. Zapoznaj się z nimi i naciśnij OK.

- **5** Naciśnij przycisk ▲ lub ▼, aby wyświetlić żądaną usługę, a następnie wybierz daną usługę.
- Naciśnij przycisk ▲ lub ▼, aby wyświetlić nazwę konta, a następnie naciśnij ją.
- 7 Jeżeli pojawi się ekran wprowadzania kodu PIN, wprowadź czterocyfrowy kod PIN, a następnie naciśnij OK.
- 8 Jeżeli zostanie wyświetlony monit o określenie rozmiaru skanu dokumentu, wybierz rozmiar skanowanego dokumentu.

#### **9** Naciśnii OK.

W urządzeniu zostanie rozpoczęte skanowanie i przesyłanie dokumentu.

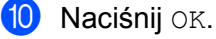

**3**

# <span id="page-20-0"></span>**Ustawienia skrótów funkcji Web Connect <sup>3</sup>**

### <span id="page-20-2"></span><span id="page-20-1"></span>**Dodawanie skrótów usługi Web Connect <sup>3</sup>**

W urządzeniu zapisz dostosowane ustawienia pozwalające na przesyłanie do następujących usług jako Skróty usługi Web Connect i użyj tych ustawień podczas skanowania do poniższych usług:

- OneNote
- **Proste wysyłanie skanów na e-mail**
- Google Drive™
- Evernote $^{\circledR}$
- **Dropbox**
- OneDrive
- Box
- 1 Naciśnij Skróty.
- 2 Wybierz kartę od 1 do 8.
- $\bullet$  Naciśnij przycisk  $\leftarrow$  , gdy nie dodano skrótu.
- Naciśnij Skan do sieci Web.
- 5 Zostaną wyświetlone informacje dotyczące połączenia internetowego. Zapoznaj się z informacjami, a następnie potwierdź, naciskając przycisk OK.

#### **INFORMACJA**

Okazjonalnie na ekranie LCD będą wyświetlane aktualizacje lub informacje na temat funkcji Brother Web Connect. Zapoznaj się z tymi informacjami, a następnie naciśnij przycisk OK.

6 Naciśnij przycisk  $\blacktriangle$  lub  $\blacktriangledown$ , aby wyświetlić żądaną usługę, a następnie wybierz daną usługę.

7 Wybierz swoje konto. Jeśli konto wymaga kodu PIN, wprowadź kod PIN na ekranie LCD. Naciśnij OK.

- 8 Przejrzyj wybrane ustawienia i naciśnij przycisk OK.
- 9 Naciśnij OK, aby zapisać skrót.

#### **INFORMACJA**

Nazwa skrótu zostanie przypisana automatycznie. Aby zmienić nazwy skrótów, patrz *[Edycja nazw](#page-21-4)  skrótów* [na stronie 19](#page-21-4).

#### <span id="page-21-0"></span>**Zmiana skrótów <sup>3</sup>**

Skrótów usługi Web Connect nie można zmienić. Można natomiast usunąć skrót (patrz *[Usuwanie skrótów](#page-21-5)* [na stronie 19](#page-21-5)), a następnie utworzyć nowy skrót (patrz *[Dodawanie skrótów us](#page-20-2)ługi Web Connect* [na stronie 18](#page-20-2)).

#### <span id="page-21-4"></span><span id="page-21-1"></span>**Edycja nazw skrótów <sup>3</sup>**

- <sup>1</sup> Naciśnij Skróty.
- 2 Naciśnij skrót, którego nazwa zostanie zmieniona, i przytrzymaj przez 1 sekundę.
- **3** Naciśnij Zmien nazwę.
- 4 Na ekranie LCD zostanie wyświetlona klawiatura. Wprowadź nową nazwę skrótu, a następnie naciśnij przycisk OK.

#### <span id="page-21-5"></span><span id="page-21-2"></span>**Usuwanie skrótów <sup>3</sup>**

- 1 Naciśnij Skróty.
- 2 Naciśnij skrót, który zostanie usunięty, i przytrzymaj przez 1 sekundę.
- 8 Naciśnij Kasuj.
- Na ekranie LCD zostanie wyświetlona nazwa usuwanego skrótu. Naciśnij  $Tak$ , aby potwierdzić.

#### <span id="page-21-3"></span>**Używanie skrótów <sup>3</sup>**

- Naciśnij Skróty.
- 2 Wybierz skrót, który chcesz użyć.

**A**

# <span id="page-22-0"></span>**Rozwiązywanie problemów <sup>A</sup>**

# <span id="page-22-1"></span>**Komunikaty o błędach <sup>A</sup>**

W przypadku każdego zaawansowanego produktu do użytku biurowego mogą wystąpić błędy. Jeśli wystąpi błąd, w urządzeniu zostanie wyświetlony komunikat o błędzie. Poniżej przedstawiono najczęściej spotykane komunikaty o błędach.

Większość błędów można naprawić samodzielnie. Jeżeli po przeczytaniu tej tabeli nadal potrzebujesz pomocy, w witrynie Brother Solutions Center znajdziesz najnowsze często zadawane pytania oraz wskazówki dotyczące rozwiązywania problemów.

Przejdź do strony **Odpowiedzi na często zadawane pytania i rozwiązywanie problemów** w serwisie Brother Solutions Center pod adresem<http://support.brother.com/>

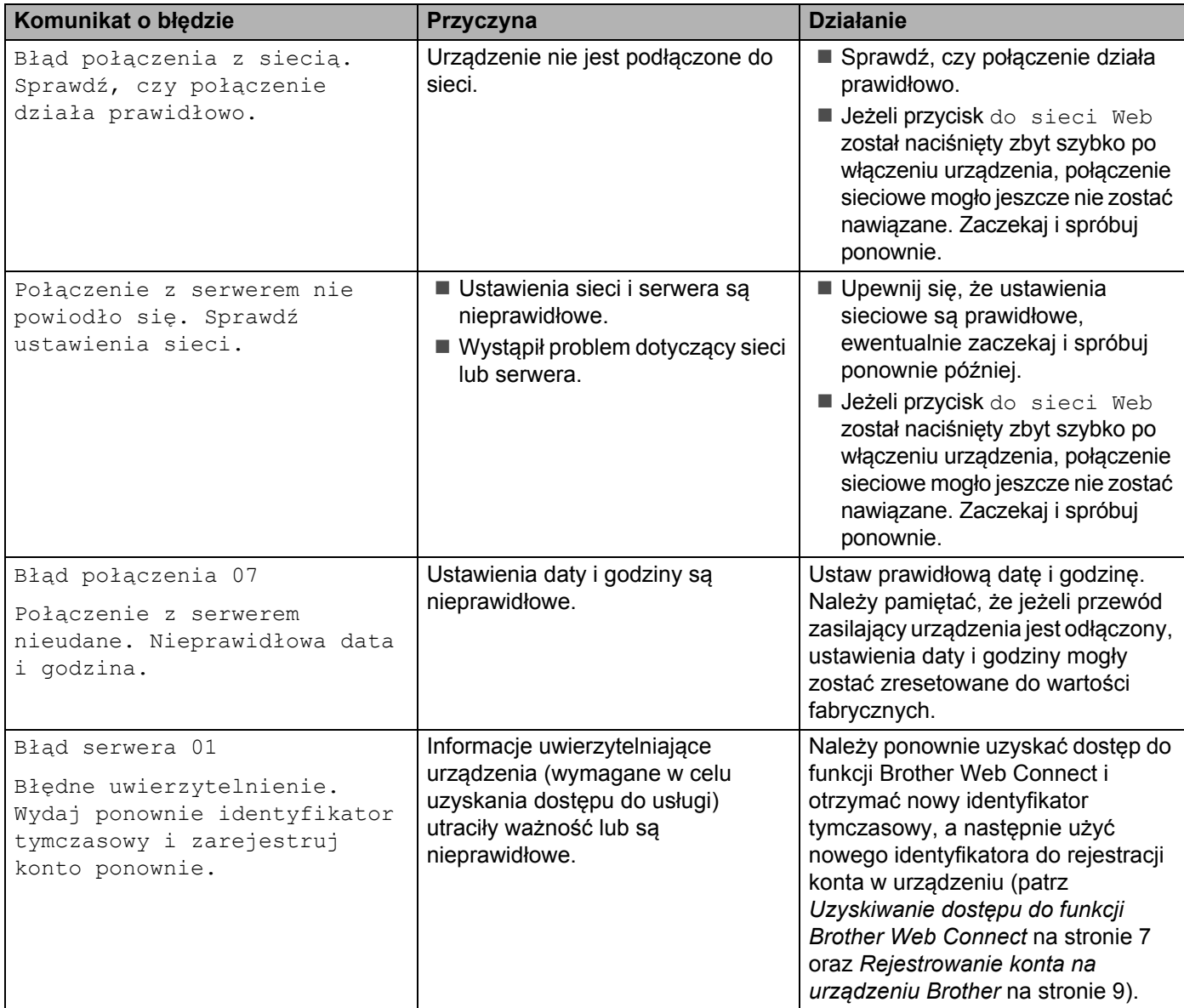

**A**

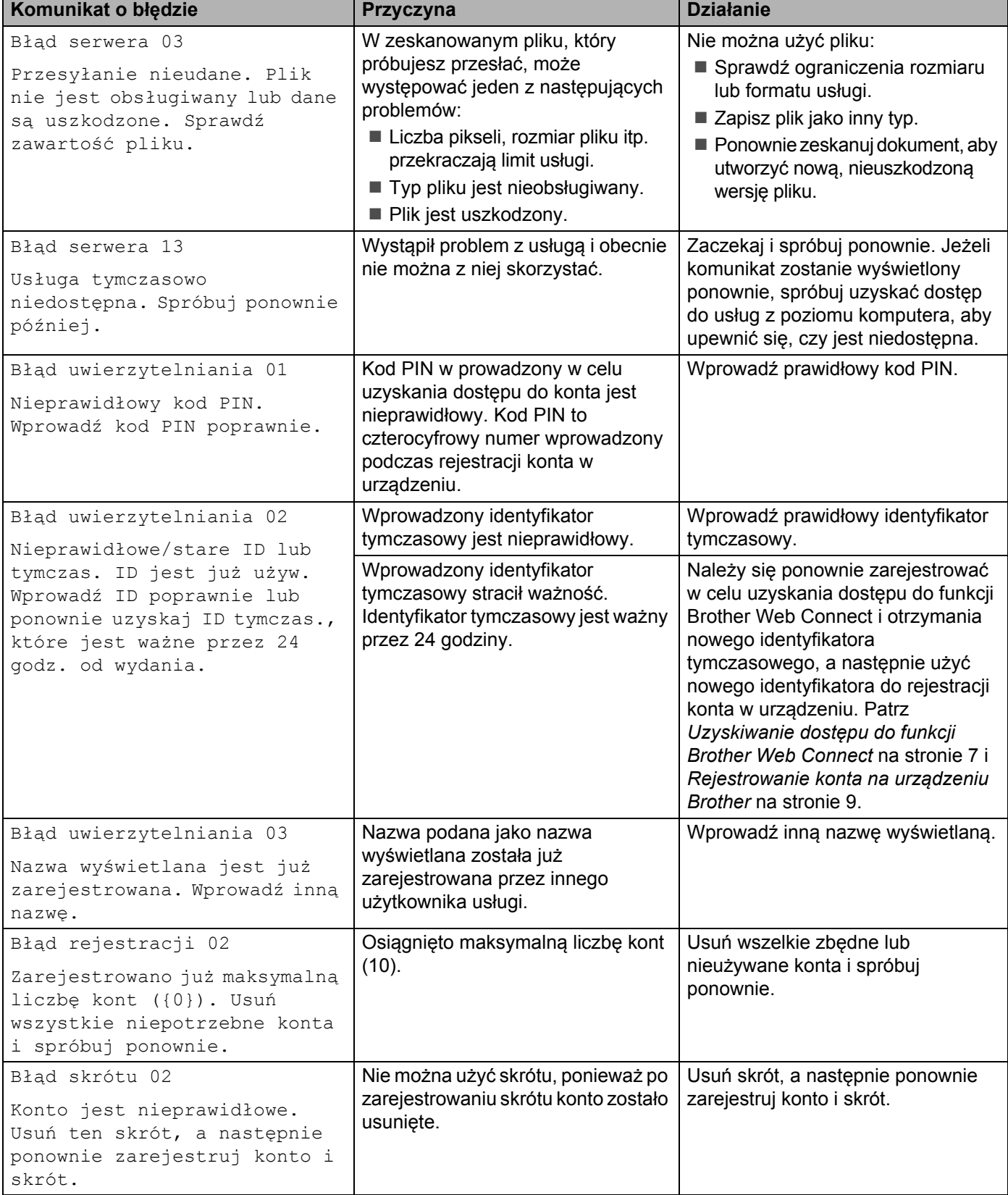

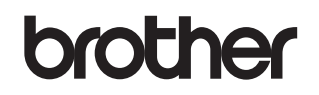

**Zapraszamy na naszą stronę internetową <http://www.brother.com/>**

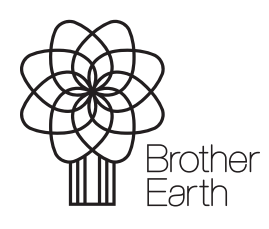

<www.brotherearth.com>